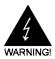

# **Electronic Emission Notices**

#### Federal Communications Commission (FCC) Statement (011998)

This equipment has been tested and found to comply with the limits for a Class B digital device, pursuant to Part 15 of FCC Rules. These limits are designed to provide reasonable protection against harmful interference in a residential installation. This equipment generates, uses and can radiate radio frequency energy and, if not installed and used in accordance with instructions contained in this manual, may cause harmful interference to radio and television communications. However, there is no guarantee that interference will not occur in a particular installation.

If this equipment does cause harmful interference to radio or television reception, which can be determined by turning the equipment off and on, the user is encouraged to try to correct the interference by one or more of the following measures:

- REORIENT OR RELOCATE THE RECEIVING ANTENNA
- INCREASE THE SEPARATION BETWEEN THE EQUIPMENT AND THE RECEIVER
- CONNECT THE EQUIPMENT INTO AN OUTLET ON A CIRCUIT DIFFERENT FROM THAT OF THE RECEIVER
- CONSULT THE DEALER OR AN EXPERIENCED AUDIO/TELEVISION TECHNICIAN.

**NOTE:** Connecting this device to peripheral devices that do not comply with Class B requirements, or using an unshielded peripheral data cable, could also result in harmful interference to radio or television reception.

The user is cautioned that any changes or modifications not expressly approved by the party responsible for compliance could void the user's authority to operate this equipment.

To ensure that the use of this product does not contribute to interference, it is necessary to use shielded I/O cables.

#### Copyright

This manual is copyrighted with all rights reserved. No portion of this manual may be copied or reproduced by any means.

While every precaution has been taken in the preparation of this manual, no responsibility for errors or omissions is assumed. Neither is any liability assumed for damages resulting from the use of the information contained herein.

#### **Trademarks**

All brand names, logos and registered trademarks mentioned are property of their respective owners.

# **Table of Contents**

| HARDWARE CONFIGURATION                       | 3  |
|----------------------------------------------|----|
| Key Features                                 | 3  |
| Motherboard Layout                           | 5  |
| Jumper Settings                              | 6  |
| CPU Speed Selection                          | 6  |
| JP7 - System Bus Frequency                   | 6  |
| J2 - On Board AC97 Codec Sound & AMR Setting | 6  |
| JBAT1 - CMOS Clear                           | 6  |
| Pin Assignment                               | 7  |
| HARDWARE SETUP                               | 8  |
| To Install DDR DIMMs                         | 8  |
| Installing a New Processor                   | 9  |
| To Install a Processor to ZIF Socket         | 9  |
| Connect the processor Fan Connector          | 9  |
| Setting the Processor Speed                  | 9  |
| BIOS SETUP                                   | 10 |
| Starting Setup                               | 10 |
| Main Menu                                    | 11 |
| Standard CMOS Features                       | 12 |
| Advanced BIOS Features                       | 14 |
| Advanced Chipset Features                    | 14 |
| Integrated Peripherals                       | 17 |
| Power Management Setup                       | 20 |
| PnP/PCI Configurations                       | 22 |
| PC Health Status                             | 22 |
| Frequency/Voltage Control                    | 22 |
| Set Supervisor/User Password                 | 22 |
| Flash Update Procedure                       | 23 |
| ADDENDIV                                     |    |
| APPENDIX                                     | 24 |
| Select the Heatsink                          |    |

# HARDWARE CONFIGURATION

# **Key Features:**

# Chipset

VIA® KT266 Chipset.

#### **Processor**

- Full supports AMD Athlon™ and Duron™ processors use Socket A.
- Supports bus speed of 100/133MHz processors.

#### VRM 9.0 (Voltage Regulator Modules) on Board

Flexible motherboard design with on board VRM 9.0.

# System Memory

- A total of three 184pin DDR SDRAM sockets.
- Supports 6 banks up to 3GB DRAMs (512Mb x8/x16 DRAM technology) for register and unbuffered DDR SDRAM module.
- Supports DDR SDRAM memory types.
- Mixed 1M / 2M / 4M / 8M / 16M / 32M / 64M x N DRAMs.
- 2.5V DRAM interface for DDR SDRAM.

#### System BIOS

- PnP. APM. ATAPI and Windows 95/98.
- Full support of ACPI & DMI.
- Auto detects and supports LBA harddisk with capacities over 8.4GB.
- · Easy to upgrade BIOS by end user.

#### On-board I/O

- On board two PCI fast IDE ports supporting up to 4 ATA, ATA2 and Ultra DMA33/66/100 IDE devices.
- Support Bus Master IDE, PIO mode 4 (up to 16.6M bytes/sec) and Ultra DMA33/66/100 (up to 33/66/100M bytes/sec) transfer.
- One ECP/EPP parallel port.
- Two 16550 Compatible UART serial ports.
- One floppy port supports two FDD of 360KB, 720KB, 1.2MB, 1.44MB and 2.88MB capacity.
- · Six USB ports (four ports via two headers).
- PS/2 mouse is supported.
- PS/2 keyboard is supported.
- · Infrared (IrDA) is supported via a header.
- One Line/speaker out, one Mic in, one line in and MIDI/Gameport (optional).
- One Front Panel Sound Connector (via a header).

#### Plug-and-Play

- Supports Plug and Play specification 1.1.
- Plug and Play for DOS, Windows® 3.X, Windows® 95 as well as Windows® 98.
- · Fully steerable PCI interrupts.

# Full Featured Accelerated Graphics Port (AGP)

AGP v2.0 compliant.

# Fast Ethernet Interface (optional)

- High performance PCI master interface with scatter / gather and bursting capability.
- Standard ACR connector to external PHYceiver.
- 10/100MHz full and half duplex operation.

# On-board SoundBlaster Pro Hardware and Direct Sound Ready AC97 Digital Audio

- Dual full-duplex Direct Sound channels between system memory and AC97 link.
- PCI master interface with scatter / gather and bursting capability.
- · Host based sample rate converter and mixer.
- Hardware SoundBlaster Pro for Windows DOS box and real-mode DOS legacy compatibility.
- Complete software driver support for Windows-95, Windows-98 and Windows-NT.

# **Power Management**

- Supports SMM, APM and ACPI.
- Break switch for instant suspend/resume on system operations.
- Energy star "Green PC" compliant.
- WOL (Wake-On-Lan) header support.
- · External modem Ring-in Wake-up support.

# **Expansion Slots**

- 1 AGP slot (AGP 2.0 compliant).
- 1 Advanced Communication Riser (ACR) slot.
- 5 PCI bus master slots ver. 2.1 compliant.

#### **CAUTION**

Static electricity can harm delicate components of the motherboard. To prevent damage caused by static electricity, discharge the static electricity from your body before you touch any of the computers electronic components.

# **Motherboard Layout**

The following diagrams show the relative positions of the jumpers, connectors, major components and memory banks on the motherboard.

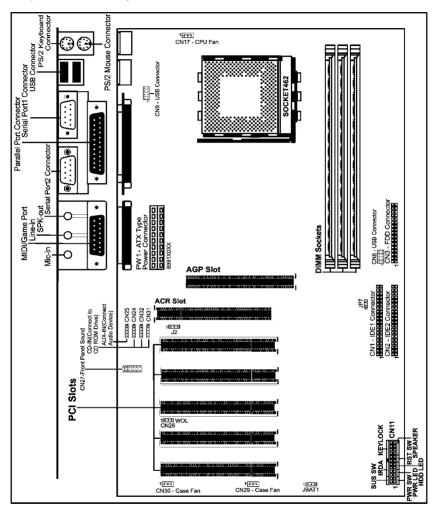

# **NOTE**

- Be sure to check the cable orientation in order to match the colored strip to the pin 1 end of the connector.
- When you start up the system, please wait for 5 seconds after you power on AC.

# **Jumper Settings**

This chapter explains how to configure the motherboard's hardware. Before using your computer, make sure all jumpers and DRAM modules are set correctly. Refer to this chapter whenever in doubt.

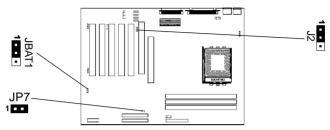

# **CPU Speed Selection**

In this motherboard, no jumper is required to be set for different type of CPU installed.

# JP7 - System Bus Frequency

| JP7   |        | CPU Clock Speed |
|-------|--------|-----------------|
| 1     | Close* | 100MHz*         |
| 1 • • | Open   | 133MHz          |

# J2 - On Board AC97 Codec Sound & AMR Setting

| J2     | Function           | AMR Selection           |
|--------|--------------------|-------------------------|
| 1 1-2* | AC97 Sound Enable* | only Secondary AMR*     |
| 1 2-3  | AC97 Sound Disable | no AMR card can be used |

# JBAT1 - CMOS Clear

| JBAT1    | Selection  |
|----------|------------|
| 1 1 - 2* | Normal*    |
| 1 2-3    | CMOS Clear |

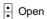

# **Pin Assignment**

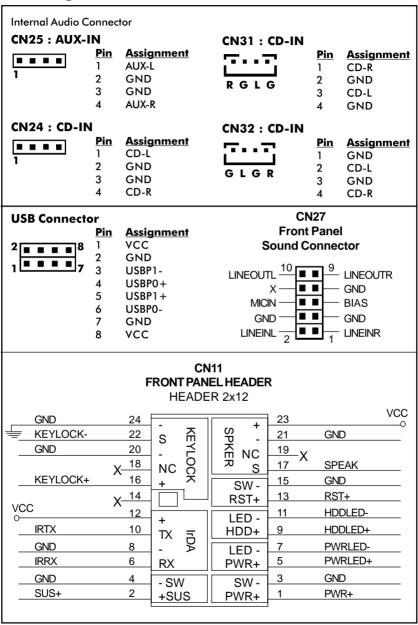

# **Hardware Setup**

#### To Install DDR DIMMs

- 1. Locate the DDR DIMM sockets.
- 2. Holding the DDR DIMM by the edges, remove it from its antistatic package.
- 3. Make sure the clips at either end of the socket are pushed away from the socket.

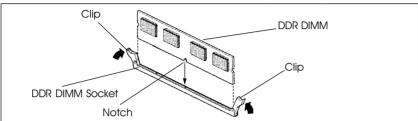

- 4. Position the DDR DIMM above the socket. Align the notch in the bottom edge of the DDR DIMM with the keys in the socket.
- 5. Insert the bottom edge of the DDR DIMM into the socket.
- When the DDR DIMM is seated, push down on the top edge of the DDR DIMM until the retaining clips at the ends of the socket snap into place. Make sure the clips are firmly in place.

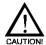

Turn system power off before installing and removing any device, otherwise you'll cause the system damage.

# Installing a New Processor

An upgrade processor can dramatically increase general system speed and performance.

Most microprocessor upgrade kits include the following items:

- · Microprocessor chip
- Installation instructions and technical data

Your system may have these features built in, or support them as upgrades.

#### To Install a Processor to ZIF Socket

To install the processor, follow these steps:

 If the system microprocessor is already on the motherboard socket, you need to remove it from the motherboard socket. The socket is a Zero Insertion Force (ZIF) socket which has a metal arm at one side. Carefully grasp this arm, move it horizontally away from the socket and lift it up. Eventually you will be able to lift the chip straight up out of the socket. Be careful not to bend any pins.

Be careful not to bend any of the pins when removing the microprocessor chip from its socket. The microprocessor chip can be permanently damaged.

- 2. Unpack the new microprocessor chip.
- Carefully align the processor with the correct orientation to the socket on the motherboard.
- Carefully insert the processor into the socket, and move the metal arm downward to replace it in its original position.

### **Connect the Processor Fan Connector**

There is a fan attached the processor to prevent the overheating. Connect the processor fan cable to the fan connector that located on the motherboard near the processor and ensure the fan can operate. Otherwise the CPU can overheat and cause *damage to both CPU and motherboard*.

## Setting the Processor Speed

After you install the processor into the motherboard, set the processor speed by CMOS setup.

# **BIOS Setup**

This chapter discusses Award's Setup Program built into the ROM BIOS. The Setup Program allows users to modify the basic system configuration. This special information is then stored in battery-backed RAM, which retains the setup information when the power is turned off.

# Starting Setup

The Award BIOS is immediately activated when you turn on the computer. The BIOS reads the system information contained in the CMOS and begins the process of checking out the system and configuring it. When it finishes, the BIOS will seek an operating system on one of the disks and then launch and turn control over to the operating system.

While the BIOS is in control, the Setup Program can be activated:

- 1. By pressing <Del> immediately after switching the system on, or
- By pressing the <Del> key when the following message appears briefly at the bottom of the screen during the POST (Power On Self Test)

# Press DEL to enter SETUP

If the message disappears before you can respond and you still wish to enter Setup, restart the system to try again by turning it OFF then ON or pressing the "RESET" button on the system case. You may also restart by simultaneously pressing the <Ctrl>, <Alt>, and <Delete> keys. If you do not press the keys at the correct time and the system does not reset, an error message will be displayed and you will again be asked to ...

# PRESS F1 TO CONTINUE, DEL TO ENTER SETUP

#### **Getting Help**

Press F1 to pop up a small help window that describes the appropriate keys to use and the possible selections for the highlighted item. To exit the Help Window press <Esc> or the F1 key again.

#### In Case of Problems

If, after making and saving system changes with the Setup Program, you discover that your computer does not reset, use the Award BIOS defaults to override the CMOS settings.

#### Main Menu

Once you enter the Award BIOS CMOS Setup Utility, the Main Menu will appear on the screen. The Main Menu allows you to select from various setup functions and two exit choices. Use the arrow keys to select among the items and press <Enter> to accept and enter the sub-menu.

CMOS Setup Utility - Copyright (C) 1984-2001 Award Software

Standard CMOS FeaturesAdvanced BIOS Features

Advanced Chipset FeaturesIntegrated Peripherals

Power Management SetupPnP/PCI Configurations

▶ PC Health Status

 Frequency/Voltage Control Load Fail-Safe Defaults Load Optimized Defaults Set Supervisor Password Set User Password

> Save & Exit Setup Exit Without Saving

> > **↑ ↓ → ←** : Select Item

Esc : Quit

F10: Save & Exit Setup

Time, Date, Hard Disk Type ... ...

(Note: The figures of BIOS Setup Menu included here only show a typical case, and may not be exactly the same as the one on your unit.)

Note that a brief description of each highlighted item will appear at the bottom of the screen.

Standard This setup page includes all the items of Award™ special standard CMOS Features features

Advanced BIOS This setup page includes all the items of Award™ special enhanced features.

**Advanced** This setup page includes all the items of chipset special features. **Chipset Features** 

Integrated This section page includes all the items of IDE hard drive and Peripherals Programmed Input / Output features.

Power This entry only appears if your system supports Power Management "Green PC" standards.

Setup

PnP/PCI This entry appears if your system supports PNP/PCI. Configurations

PC Health Status Display CPU and Case Fan Speed (optional).

**Frequency/** CPU speed setting are settings of CPU speed. You should refer to **Voltage Control** your CPU marking.

Load Fail-Safe Defaults The BIOS defaults have been set by the manufacturer and represent settings which provide the minimum requirements for your system

to operate.

Load Optimized Defaults

The chipset defaults are settings which provide for maximum system performance. While Award has designed the custom BIOS to maximize performance, the manufacturer has the right to change these defaults to meet its needs.

Set Supervisor/ User Password Changes, sets, or disables password. It allows you to limit

access to the system and the Setup Program.

Save & Exit Setup Saves value changes to CMOS and exits setup.

Exit Without Saving

Abandons all CMOS value changes and exits setup.

#### Standard CMOS Features

The items in Standard CMOS Setup Menu are divided into 10 categories. Each category includes one or more setup items. Use the arrow keys to highlight the item and then use the <PgUp> or <PgDn> key to select the desired value in each item.

CMOS Setup Utility - Copyright (C) 1984-2001 Award Software Standard CMOS Features

| Date (mm :dd:yy)                                                                                                    | Tue, May 11 1999                                    | Item Help                               |
|----------------------------------------------------------------------------------------------------|-----------------------------------------------------|-----------------------------------------|
| Time (h h :mm:ss)                                                                                                    | 11 : 1 : 35                                         | Menu Level ▶                            |
| <ul> <li>▶ IDE Primary Master</li> <li>▶ IDE Primary Slave</li> <li>▶ IDE Secondary Master</li> <li>▶ IDE Secondary Slave</li> </ul> | [Press Enter 4303 MB]<br>[None]<br>[None]<br>[None] | Change the day, month, year and century |
| Drive A<br>Drive B                                                                                                    | [1.44M, 3.5 in.]<br>[None]                          |                                         |
| Video<br>Halt on                                                                                                    | [EGA/VGA]<br>[All, but keyboard]                    |                                         |
| Base Memory<br>Extended Memory<br>Total Memory                                                                                       | 640K<br>30720K<br>31744K                            |                                         |

↑ ★→ ★ : Move Enter : Select +/-/PU/PD : Value F10 : Save ESC : Exit F1 : General Help F5 : Previous Values F6 : Fail-Safe Defaults F7 : Optimized Defaults

(Note: The figures of BIOS Setup Menu included here only show a typical case, and may not be exactly the same as the one on your unit.)

Date The date format is <day-of-the-week>. <month> <day> <year>.

Time The time format is <hour> <Minute> <second> displayed in

24-hour military-time clock. For example, 1 p. m. is displayed

as 13:00:00.

**IDE Primary** Master/Slave **IDE Secondary**  These categories identify the types of the two channels that

have been installed in the computer.

Master/Slave If the controller of the HDD interface is SCSI, the selection shall

be "None".

Drive A / This category identifies the types of floppy disk drive A or drive Drive B

B that has been installed in the computer.

Video The default setting is EGA/VGA.

Halt on You can select which type of error will cause the system to halt.

#### **Advanced BIOS Features**

This section allows you to configure your system for basic operation. You have the opportunity to select the boot-up sequence, keyboard operation, shadowing and security.

# **Advanced Chipset Features**

This section allows you to configure DRAM clock, DRAM timing, AGP mode etc.

The following figure is the details of Advanced Chipset Features.

CMOS Setup Utility - Copyright (C) 1984-2001 Award Software
Advanced Chipset Features

| DRAM Clock/Drive Control                                                                                 | [Press Enter]<br>[Press Enter]                               | Item Help    |
|----------------------------------------------------------------------------------------------------|--------------------------------------------------------------|--------------|
| ➤ AGP & P2P Bridge Control ➤ CPU & PCI Bus Control Memory Hole System BIOS Cacheable Video RAM Cacheable | [Press Enter] [Press Enter] [Disabled] [Disabled] [Disabled] | Menu Level ▶ |

↑ ↑ → ← : Move Enter : Select +/-/PU/PD : Value F10 : Save ESC : Exit F1 : General Help F5 : Previous Values F6 : Fail-Safe Defaults F7 : Optimized Defaults

This section includes 3 pieces of hierarchical submenu.

▶ DRAM Clock/Drive Control

AGP & P2P Bridge ControlCPU & PCI Bus Control

Select DRAM clock, time, cycle length etc.

Select AGP aperture size, AGP mode etc.

Select the way of CPU & PCI bus control. It must be stated that these items should not be altered. The default settings have been chosen because they provide the best operating conditions for your system.

The following figure is the details of DRAM Clock/Drive Control.

CMOS Setup Utility - Copyright (C) 1984-2001 Award Software DRAM Clock/Drive Control

| Current FSB Frequency                                                                              | [100MHz]                                                 | Item Help      |
|----------------------------------------------------------------------------------------------------|----------------------------------------------------------|----------------|
| Current DRAM Frequency DRAM Clock DRAM Timing SDRAM Cycle Length Bank Interleave DRAM Command Rate | [133MHz] [By SPD] [By SPD] [2.5] [Disabled] [2T Command] | Menu Level ► ► |
|                                                                                                    |                                                          |                |

↑ → ←: Move Enter: Select +/-/PU/PD: Value F10: Save ESC: Exit F1: General Help F5: Previous Values F6: Fail-Safe Defaults F7: Optimized Defaults

The following figure is the details of AGP & P2P Bridge Control.

CMOS Setup Utility - Copyright (C) 1984-2001 Award Software AGP & P2P Bridge Control

| AGP Aperture Size                                                                      | [64M]                                            | Item Help      |
|----------------------------------------------------------------------------------------|--------------------------------------------------|----------------|
| AGP Mode AGP Driving Control  X AGP Driving Value AGP Fast Write AGP Master 1 WS Write | [4X]<br>[Auto]<br>DA<br>[Disabled]<br>[Disabled] | Menu Level ▶ ▶ |
| AGP Master 1 WS Read                                                                   | [Disabled]                                       |                |
|                                                                                        |                                                  |                |
|                                                                                        |                                                  |                |

↑ → ←: Move Enter: Select +/-/PU/PD: Value F10: Save ESC: Exit F1: General Help F5: Previous Values F6: Fail-Safe Defaults F7: Optimized Defaults

The following figure is the details of CPU & PCI Bus Control.

CMOS Setup Utility - Copyright (C) 1984-2001 Award Software
CPU & PCI Bus Control

| PCI 1 Master 0 WS Write                                                         | [Enabled]                                         | Item Help      |
|---------------------------------------------------------------------------------|---------------------------------------------------|----------------|
| PCI 2 Master 0 WS write PCI 1 Post write PCI 2 Post write PCI Delay Transaction | [Enabled]<br>[Enabled]<br>[Enabled]<br>[Disabled] | Menu Level ▶ ▶ |

↑ → ←: Move Enter: Select +/-/PU/PD: Value F10: Save ESC: Exit F1: General Help F5: Previous Values F6: Fail-Safe Defaults F7: Optimized Defaults

# **Integrated Peripherals**

The Integrated Peripherals Setup allows the user to configure the onboard IO, IRQ, DMA assignment etc.

The following figure is the details of Integrated Peripherals.

CMOS Setup Utility - Copyright (C) 1984-2001 Award Software Integrated Peripherals

| <ul> <li>VIA OnChip IDE Device</li> <li>VIA OnChip PCI Device</li> </ul>                                                                  | [Press Enter]<br>[Press Enter]                                                  | Item Help    |
|----------------------------------------------------------------------------------------------------|---------------------------------------------------------------------------------|--------------|
| SuperI/O Device     Init Display First     OnChip USB Controller     USB Keyboard Support     IDE HDD Block Mode     PWRON After PWR-Fail | [Press Enter] [Press Enter] [PCI Slot] [All Enabled] [Enabled] [Disabled] [Off] | Menu Level ▶ |

↑ → ← : Move Enter : Select +/-/PU/PD : Value F10 : Save ESC : Exit F1 : General Help F5 : Previous Values F6 : Fail-Safe Defaults F7 : Optimized Defaults

This section includes 3 pieces of hierarchical submenu.

► VIA OnChip IDE Device Configure the onboard IDE controller and DMA

assignment.

➤ VIA OnChip PCI Device Configure onchip AC97 audio, MC97 modem and LAN

controller.

➤ VIA SuperIO Device Configure floppy disk controller, printer port, serial

port, game port and MIDI port.

The following figure is the details of VIA OnChip IDE Device.

CMOS Setup Utility - Copyright (C) 1984-2001 Award Software
VIA OnChip IDE Device

| OnChip IDE Channe |      | [Enabled]  | Item Help      |
|-------------------|------|------------|----------------|
| OnChip IDE Channe | el1  | [Enabled]  |                |
| IDE Prefetch Mode |      | [Disabled] | Menu Level ▶ ▶ |
| Primary Master    | PIO  | [Auto]     |                |
| Primary Slave     | PIO  | [Auto]     |                |
| Secondary Master  | PIO  | [Auto]     |                |
| Secondary Slave   | PIO  | [Auto]     |                |
| Primary Master    | UDMA | [Auto]     |                |
| Primary Slave     | UDMA | [Auto]     |                |
| Secondary Master  | UDMA | [Auto]     |                |
| Secondary Slave   | UDMA | [Auto]     |                |
|                   |      |            |                |
|                   |      |            |                |
|                   |      |            |                |
|                   |      |            |                |
|                   |      |            |                |

↑ → ←: Move Enter: Select +/-/PU/PD: Value F10: Save ESC: Exit F1: General Help F5: Previous Values F6: Fail-Safe Defaults F7: Optimized Defaults

The following figure is the details of VIA OnChip PCI Device.

CMOS Setup Utility - Copyright (C) 1984-2001 Award Software
VIA OnChip PCI Device

| VIA-3058 AC97 Audio                        | [Auto]                   | Item Help      |
|--------------------------------------------|--------------------------|----------------|
| VIA-3068 MC97 Modem<br>VIA-3043 OnChip LAN | [Disabled]<br>[Disabled] | Menu Level ▶ ▶ |
|                                            |                          |                |
|                                            |                          |                |
|                                            |                          |                |
|                                            |                          |                |
|                                            |                          |                |

↑ → ←: Move Enter: Select +/-/PU/PD: Value F10: Save ESC: Exit F1: General Help F5: Previous Values F6: Fail-Safe Defaults F7: Optimized Defaults

The following figure is the details of SuperI/O Device.

CMOS Setup Utility - Copyright (C) 1984-2001 Award Software VIA SuperI/O Device

| Onboard FDC Controller                                                                                                    | [Enabled]                                                           | Item Help      |
|----------------------------------------------------------------------------------------------------|---------------------------------------------------------------------|----------------|
| Onboard Serial Port 1 Onboard Serial Port 2 UART Mode Select UR2 Duplex Mode Onboard Parallel Port Parallel Port Mode ECP Mode Use DMA Game Port Address Midi Port IRQ | [Auto] [Auto] [Normal] [Half] [378/IRQ7] [SPP] [3] [201] [330] [10] | Menu Level ► ► |

↑ ↑ ← : Move Enter : Select +/-/PU/PD : Value F10 : Save ESC : Exit F1 : General Help F5 : Previous Values F6 : Fail-Safe Defaults F7 : Optimized Defaults

# **Power Management Setup**

The Power Management Setup Menu allows you to configure your system to most save energy while operating in a manner consistent with your own style of computer use.

The following figure is the details of Power Management Setup.

CMOS Setup Utility - Copyright (C) 1984-2001 Award Software Power Management Setup

| ACPI function                                                                                                    | [Disabled]                                                                                                    | Item Help    |
|----------------------------------------------------------------------------------------------------|----------------------------------------------------------------------------------------------------|--------------|
| ACFI Suspend Type Power Management Option HDD Power Down Suspend Mode Video Off Option Video Off Method MODEM Use IRQ Soft-Off by PWRBTN IRQ/Event Activity Detect | [Disabled] [S1(POS)] [User Define] [Disabled] [Disabed] [Suspend -> Off] [V/H SYNC+Blank] [3] [Instant-Off] [Press Enter] | Menu Level ► |

↑ ★→ ★ : Move Enter : Select +/-/PU/PD : Value F10 : Save ESC : Exit F1 : General Help F5 : Previous Values F6 : Fail-Safe Defaults F7 : Optimized Defaults

This section includes 1 piece of hierarchical submenu.

▶ IRQ/Event Activity Detect IRQ activity monitoring and Event activity setting.

# The following figure is the details of IRQ/Event Activity Detect.

CMOS Setup Utility - Copyright (C) 1984-2001 Award Software IRQ/Event Activity Detect

| VGA                                                                                                    | [OFF]                                                                        | Item Help      |
|----------------------------------------------------------------------------------------------------|------------------------------------------------------------------------------|----------------|
| LPT & COM HDD & FDD PCI Master PowerOn by PCI Card Modem Ring Resume RTC Alarm Resume x Date (of Month) x Resume Time (hh:mm:ss) IRQs Activity Monitoring | [LPT/COM] [ON] [OFF] [Disabled] [Disabled] [Disabled] 0 16:0:0 [Press Enter] | Menu Level ► ► |

↑ → ←: Move Enter: Select +/-/PU/PD: Value F10: Save ESC: Exit F1: General Help F5: Previous Values F6: Fail-Safe Defaults F7: Optimized Defaults

# The following figure is the details of IRQs Activity Monitoring.

CMOS Setup Utility - Copyright (C) 1984-2001 Award Software IRQs Activity Monitoring

| Primary INTR        | [ON]       | Item Help        |
|---------------------|------------|------------------|
| IRQ3 (COM 2)        | [Enabled]  |                  |
| IRQ4 (COM 1)        | [Enabled]  | Menu Level ▶ ▶ ▶ |
| IRQ5 (LPT 2)        | [Enabled]  |                  |
| IRQ6 (Floppy Disk)  | [Enabled]  |                  |
| IRQ7 (LPT 1)        | [Enabled]  |                  |
| IRQ8 (RTC Alarm)    | [Disabled] |                  |
| IRQ9 (IRQ2 Redir)   | [Disabled] |                  |
| IRQ10 (Reserved)    | [Disabled] |                  |
| IRQ11 (Reserved)    | [Disabled] |                  |
| IRQ12 (PS/2 Mouse)  | [Enabled]  |                  |
| IRQ13 (Coprocessor) | [Enabled]  |                  |
| IRQ14 (Hard Disk)   | [Enabled]  |                  |
| IRQ15 (Reserved)    | [Disabled] |                  |

↑ → ← : Move Enter : Select +/-/PU/PD : Value F10 : Save ESC : Exit F1 : General Help F5 : Previous Values F6 : Fail-Safe Defaults F7 : Optimized Defaults

# **PnP/PCI Configurations**

This section describes how to configure the PCI bus system. This section covers some very technical items and it is recommended that only experienced users should make any changes to the default settings.

#### **PC Health Status**

The PC Health Status display CPU and Case Fan Speed (optional).

# Frequency/Voltage Control

This section allows you to set CPU Speed.

# Set Supervisor/User Password

You can set either supervisor or user password, or both of them. The difference between them are:

**Supervisor Password:** You can enter the Setup Program and change

the options of the setup menus.

User Password: You can enter the Setup Program but can not

change the options of the setup menus.

When you select this function, the following message will appear at the center of the screen to assist you in creating a password.

#### **ENTER PASSWORD:**

Type the password, up to eight characters in length, and press<Enter>. The new password will clear the previously entered password from the CMOS memory. You will be asked to confirm the password. Type the password again and press <Enter>. You may also press <Esc> to abort the selection and operate without a password.

To disable a password, just press <Enter> when you are prompted to enter the password. A message will be displayed to confirm that the password is disabled.

#### PASSWORD DISABLED.

Once the password is disabled, the system will reset and you can enter the Setup Program freely.

When a password is enabled, you will be prompted to enter it every time you try to enter setup. This prevents an unauthorized person from changing any setting of your system configuration.

In addition, when a password is enabled, you can require the BIOS to request a password every time your system is rebooted. This would further prevent unauthorized use of your computer.

The password requirement is defined by the Security Option of the BIOS Features Setup Menu. If the Security Option is set to "System", the password will be required both at resetting and at entering setup. If the option is set to "Setup", the prompt only appears when you try to enter setup.

# Flash Update Procedure

A program AWDFLASH.EXE is included in the utility diskette or CD (X:\Utility\ AWDFLASH.EXE). The user is recommended to follow the procedure below to update the flash BIOS.

(X: your CD driver letter).

- Create a DOS-bootable floppy diskette. Copy the new BIOS file (just obtained or downloaded) and the utility program AWDFLASH.EXE to the diskette.
- 2. Allow the PC system to boot from the DOS diskette.
- 3. At the DOS prompt, key in

#### **AWDFLASH**

and hit <ENTER>

- 4. Enter the file name of the new BIOS.
- 5. The question: "Do you want to save BIOS (Y/N)" is displayed.

Key in "N" if there is no need to save the existing BIOS content..

Key in "Y" if a backup copy of the existing BIOS is needed.

(A file name has to be assigned to the existing BIOS binary file.)

6. The question: "Are you sure to program (Y/N)" is displayed.

Key in "Y"

- 7. Wait until the flash-update is completed.
- 8. Power down the PC system.
- 9. Restart the PC.

#### Warning:

DO not turn off or RESET the computer during the flash process.

If you are unsure how to upgrade the BIOS, it is best to take your computer to an Authorized Service Center and have a trained technician do the work for you.

# **APPENDIX**

#### Select the Heatsink

Any attempt to operate the AMD Athlon™ Processor without a suitable cooling solution will result in permanent damage to the processor and potentially other components within the system.

You should pay attention when installing the heatsink and make sure that the heatsink is properly contacting with the CPU die surface. Moreover, besides the CPU die surface, the heatsink surface MUST NOT contact with any components on the CPU surface, otherwise the permanent CPU and motherboard damage will be resulted in.

This following collection of heatsinks are recommended for use with AMD Athlon™ processors. For the full list of heatsinks evaluated by AMD, please refer to the AMD web site.

- 1) Asian Vital Component (AVC) 112600
- 2) Coolermaster DP5-6H51-A1
- 3) Coolermaster DP5-6H11-A1
- 4) Coolermaster DP5-5G11-M4
- 5) Foxconn PK8001AED1652
- 6) Foxconn PK8921AED1652

# **Select the Power Supply**

To ensure reliable operation of the motherboard based on AMD Athlon™ processor, a power supply to provide the power sequencing and current requirements of your systems is required, especially you run your systems at 1GHz or above 1GHz.

You can select a proper power supply via the web site of AMD:

http://www1.amd.com/athlon/power, or refer to the following list of power supplies that have been evaluated by us:

| Manufacturer           | Part Number       | Wattage | Combined |
|------------------------|-------------------|---------|----------|
|                        | (Model)           |         | Power    |
| Delta Electronics Inc. | DPS300 KB-1 REVS1 | 300     | 220V     |
| Enhance Electronics    | ENP-0735          | 350     | 220V     |
| Golden Field           | K7-335            | 300     | 220V     |
| HEDY Computer Co.LTD   | DPS200PB          | 300     | 220V     |